## **AutoCAD and Its Applications BASICS**

## **Exercise 25-1**

- 1. Start AutoCAD if it is not already started.
- 2. Start a new drawing from scratch or use a template of your choice. Save the drawing as EX25-1.
- 3. Draw the valve symbol shown in the figure.

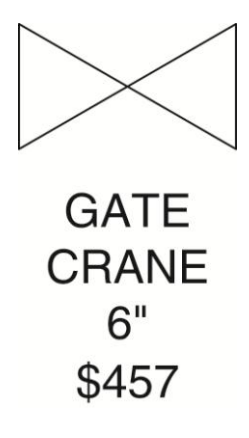

4. Assign the attributes listed in the table below using the **ATTDEF** command.

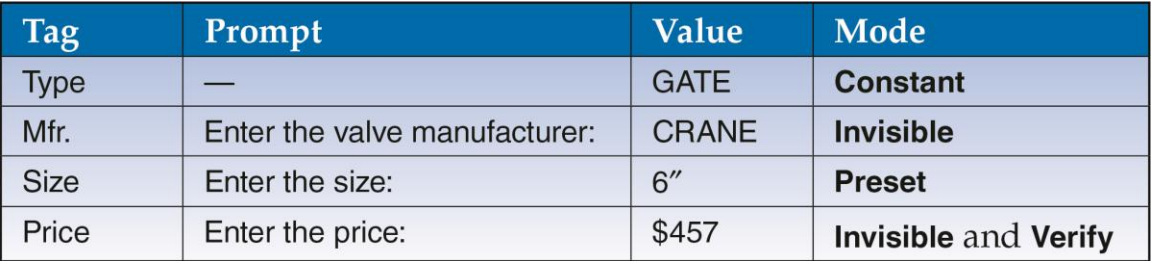

- 5. Create a block. Include the valve symbol and the attributes in the block definition. Name the block VALVE.
- 6. Use the **INSERT** command to insert the VALVE block into your drawing. Place the block by specifying the insertion point on-screen. Enter new values for the attributes, if you wish. Prompts should appear twice for the price if the **Verify** mode was set properly, provided the prompts appear on the command line.
- 7. Resave and close the file.
- 8. Keep AutoCAD open for the next exercise, or exit AutoCAD if necessary.